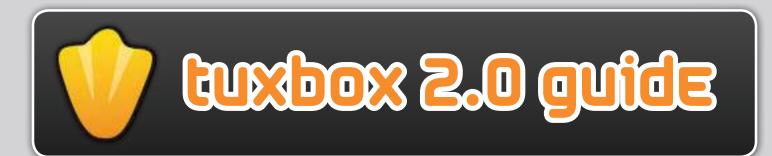

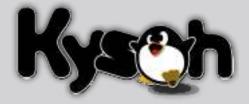

# contents:

| 1. Introducing the basics                  | 1  |
|--------------------------------------------|----|
| 1. Introducing the basics                  | 1  |
| b. Who is Tux Droid?                       | 2  |
| c. What are gadgets?d. What are attitunes? | 3  |
| d. What are attitunes?                     | 4  |
| 2. Getting started with TuxBox 2.0         | 5  |
| 3. The TuxBox 2.0 interface                | 6  |
|                                            |    |
| 4. Browsing and starting gadgets           | 7  |
| a. With the PC                             | 7  |
| b. With the remote control                 | 8  |
| c. With Tux Droid                          | 9  |
| 5. Configuring a gadget                    |    |
| 6. Attitunes page                          | 12 |
| 7. Tools page                              |    |
| 8. Online shop                             |    |
| 9. Additional information                  | 15 |

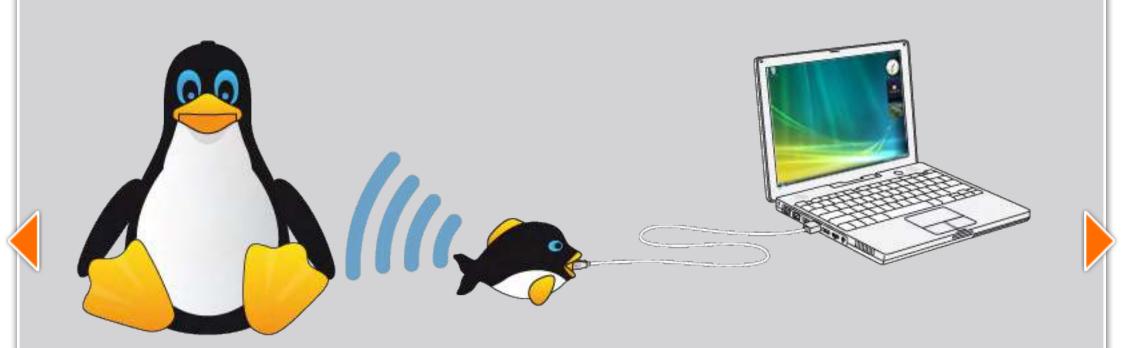

# 1. Introducing the basies

#### a. What is a smark companion?

A smart companion is a consumer device whose main function is to easily access internet and computer services. It's is a new way to access your online world without having to sit behind your computer.

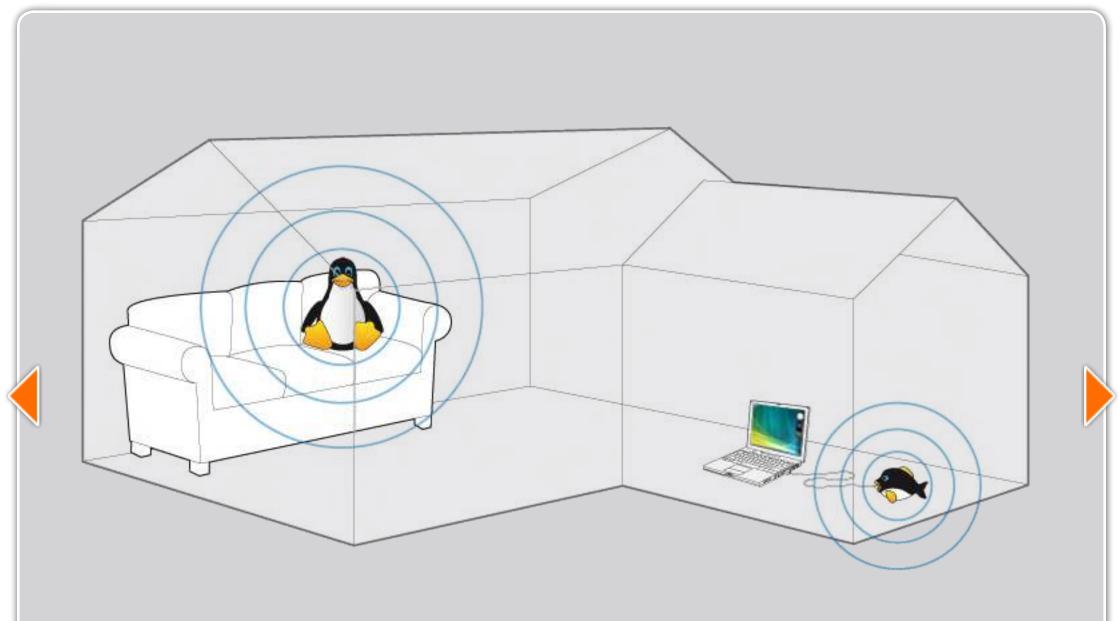

### Short state of the state of the

Tux Droid is the first smart companion connected wirelessly to your PC. The long hours spent behind your screen are over! Tux Droid will provide you your digital information from anywhere in your house!

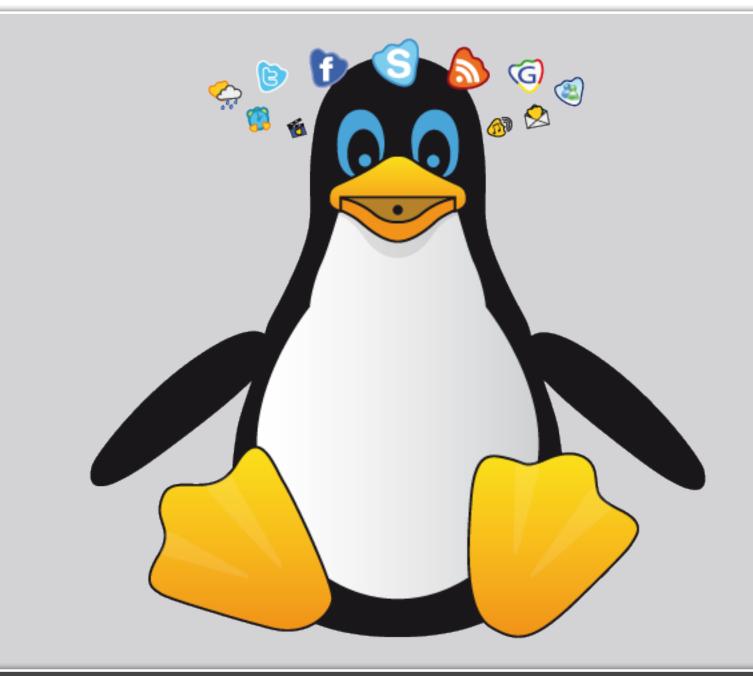

### c. what are gadgets?

Just like the Google or Vista gadgets, Tux Droid gadgets are mini-applications residing on the computer desktop and deliver a variety of personalized information such as e-mail, weather forecast, news, podcasts, etc...

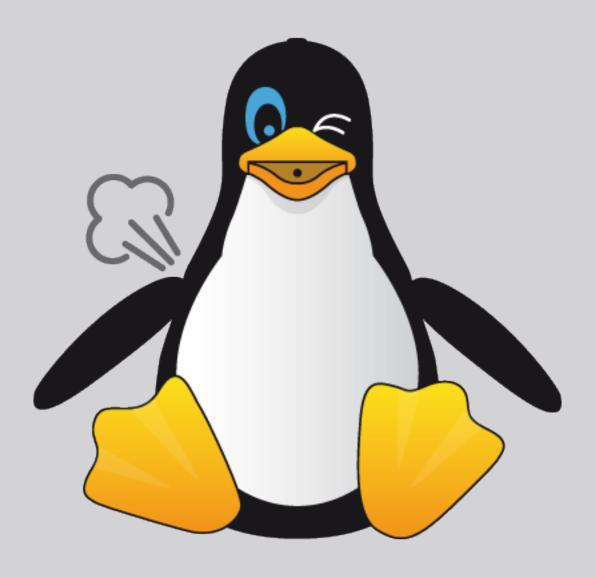

#### d what are attitunes?

Attitunes are robot animations combining movement, sound, Text-To-Speech and fun.
Attitunes will add more color and life to your Tux Droid and allow you to give a personal touch to the gadget functions.
You will find a complete Attitunes Studio tutorial on how to create your own attitunes on the kysoh webiste.

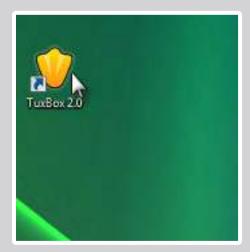

The desktop icon

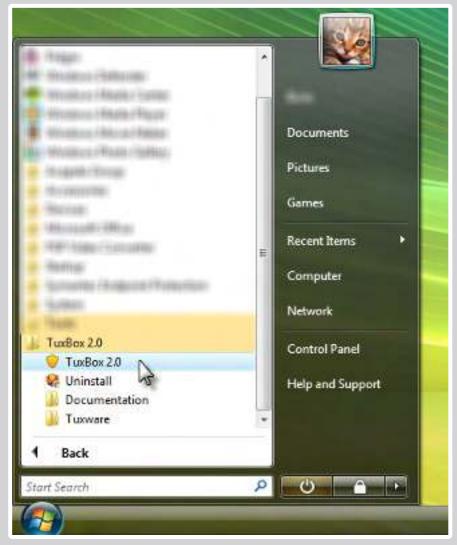

The Windows start menu

# 2. getting started with tuxbox 2.0

After downloading and installing the software from <a href="https://www.kysoh.com">www.kysoh.com</a>, you are all set to go!

Open TuxBox 2.0 by double-clicking the penguin foot icon on your desktop or start TuxBox 2.0 from the Windows start menu.

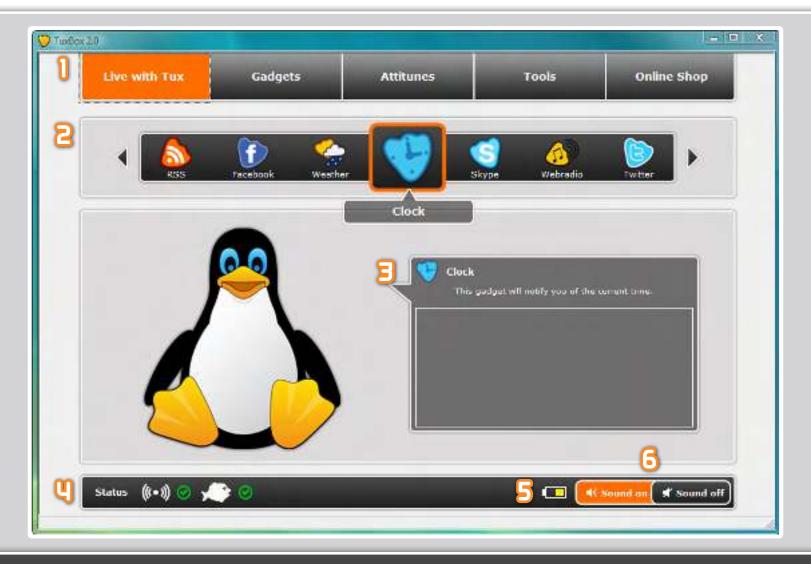

### 3. the tuxbox 2.0 interface

- 1. TuxBox 2.0 menu to go to the other pages.
- 2. The thumbnail bar displays the available gadgets.
- 3. The text balloon will give a short description of the selected gadget and will display what Tux Droid is saying.
- 4. The first status icon indicates if the fish dongle can communicate with your Tux Droid. The second one the fish icon indicates if the dongle is connected properly to your PC.
- 5. The battery level icon displays the battery level or will show when your Tux Droid is recharging.
- 6. The "Sound on" and "Sound off" buttons will turn off all sounds and gadget functions requiring Text-To-Speech.

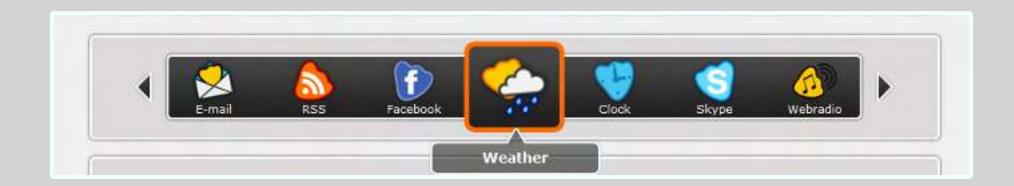

# 4. browsing and starting gadgets

Gadget can be controlled in several ways:

#### ag with your per

You can click the left and right arrow buttons on the sides of the thumbnail bar.

The gadget icon in the middle with the orange rectangle is the currently selected gadget. In our example it is the weather gadget. Clicking this gadget will start it. Click on the same gadget again to stop the gadget in progress.

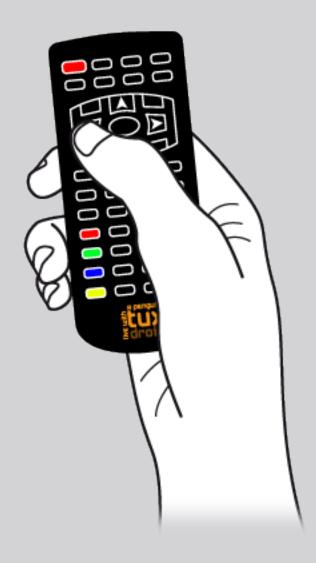

#### b. with the remote control

With the arrow buttons you can browse the gadgets. You will hear Tux Droid say the selected gadget. Pushing the OK button will start the selected gadget. Push the OK button again to stop the gadget function.

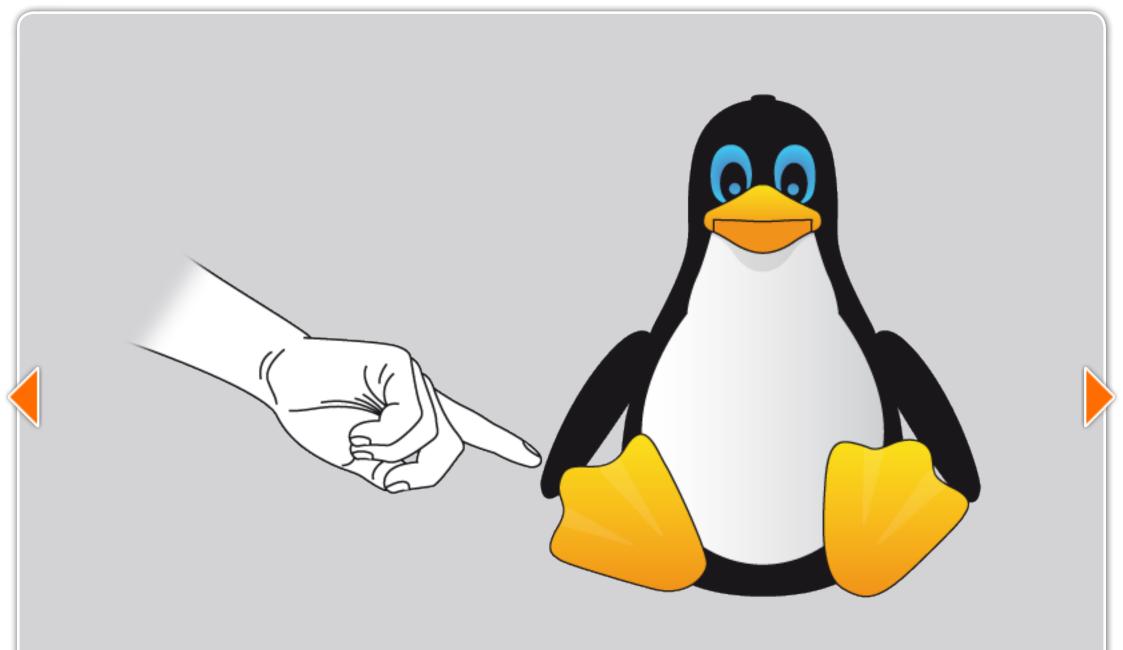

### c. with tux droid

With the flippers you can browse the gadgets and pushing the button on the head of Tux Droid will start the selected gadget. You can push the head button again to stop a gadget function in progress.

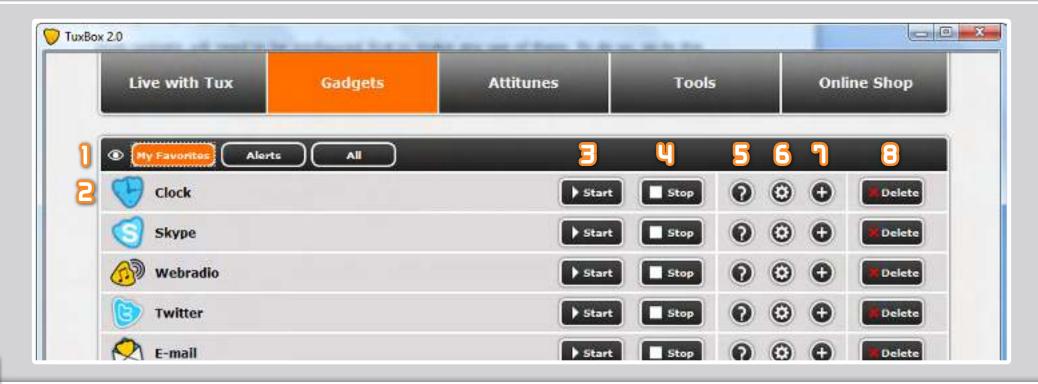

### 5. configuring a gadget

Most gadgets will need to be configured first to make any use of them. To do so, go to the gadgets page by clicking on "Gadgets" in the top menu. The gadgets page will show the gadgets that are installed and here you can acces the gadget settings.

- 1. Here you can apply a filter to your installed gadgets. "My Favorites" are the gadgets you have access to from the thumbnail bar or using the remote control or Tux Droid.
- 2. Icon and name of the gadget.
- 3. Start button: To start the gadget just like when launching it from the thumbnail bar.
- 4. Stop button: To stop a gadget that is currently in progress.
- 5. Help button: Will display help for the gadget.
- 6. Settings button: Will open the settings window of the gadget.
- 7. Add button: Is to make a copy of the gadget. This can be useful to for example to let Tux Droid check two different e-mail accounts.
- 8. Delete button: To delete a gadget. To get the deleted gadget back, you will have to visit the Online Shop and download it again.

In the gadget settings window you can find several options to modify:

- 1. Gadget name: Allows you to change the gadget name. This is especially useful when having more instances of the same gadget.
- 2. Weather location: Enter the city name where you live. In case of problems enter a nearby major city.
- 3. Temperature unit : Choose between Fahrenheit or Celsius.
- 4. Give tomorrrow's weather too: Enable this setting to get tomorrow's weather forecast.
- 5. Introduction alert: Here you can select an introduction alert for when this gadget is configured as an alert.
- 6. Enable this option to add or remove the gadget from your Favorites gadget list (note: only gadgets in your Favorites list can be accessed with the remote control).
- 7. You can configure the weather gadget as an alert.

  Meaning it will automatically start at the time and day you specified

(note: the configuration settings for other gadgets will vary from the example as shown in the screenshot. It will be up to you to discover what a gadget can do for you and to fine-tune the functions to your liking).

After modifying your gadget settings, click on the Apply button to close the settings window. Test your settings by starting the weather gadget.

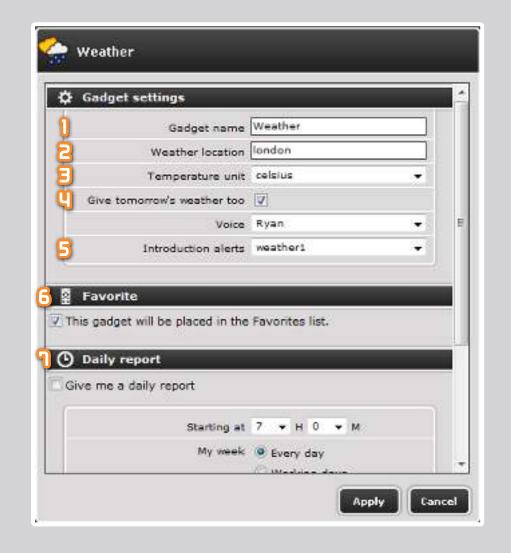

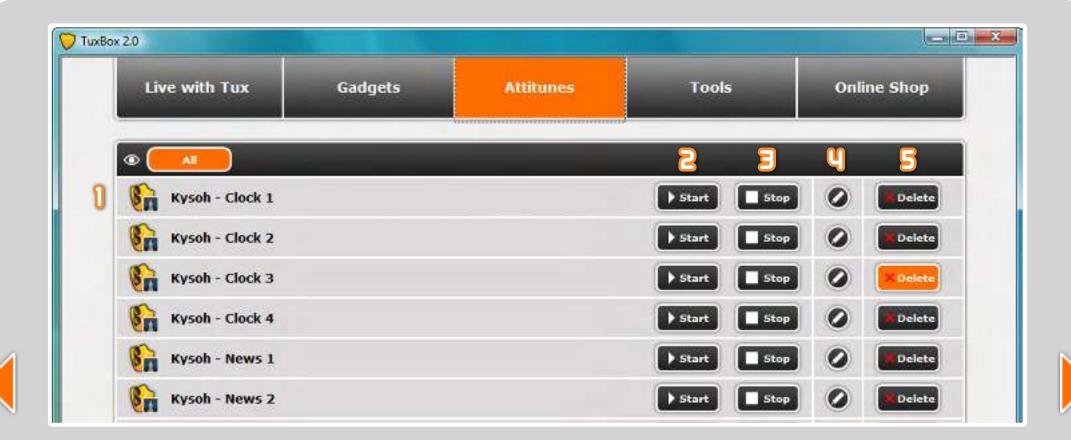

### 6. Attitunes page

As mentioned before, an attitune is a robot animation that will make gadget functions more fun. Attitunes can be used to introduce an alert or automated gadget function.

To access the Attitunes page, click on "Attitunes" in the top menu.

This will display a list of the installed gadgets.

- 1. Displays the attitune name.
- 2. Start button: To play the attitune.
- 3. Stop button: To stop the attitune playback.
- 4. Edit button: This will open Attitunes Studio, an intuitive application to edit and create attitunes.
- 5. Delete button: To delete the attitune.

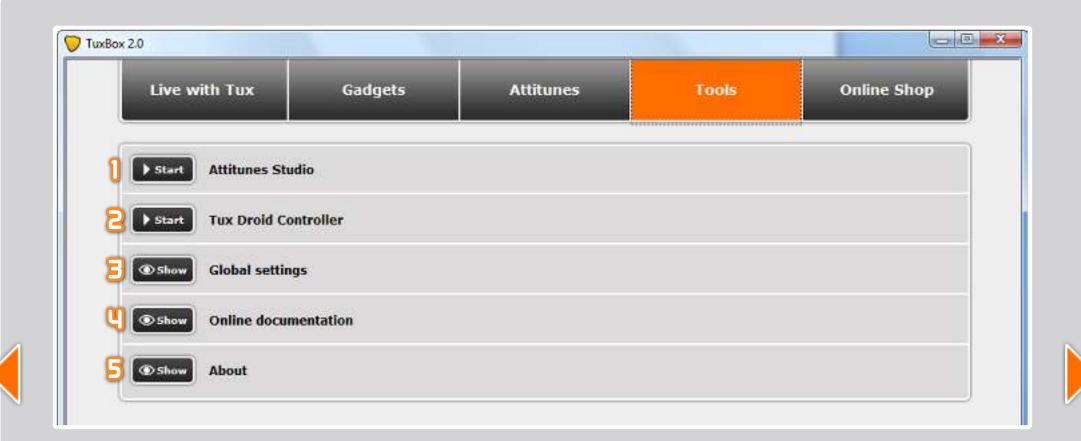

# 1. tools page

Go to the Tools page by clicking on "Tools" in the top menu.

On the tools page you will see the following:

- 1. Attitunes Studio: An application to edit and create your own attitunes.
- 2. <u>Tux Droid Controller</u>: A small application to take direct control of the Tux Droid movements and Text-To-Speech.
- 3. Global settings: In the global setting the voice and voice pitch can be modified. Note: the number of available voices may very depending on the installed TuxBox 2.0 language.
- 4. Online documentation: Will open the documentation section on www.kysoh.com.
- 5. About: This will display the about for TuxBox 2.0.

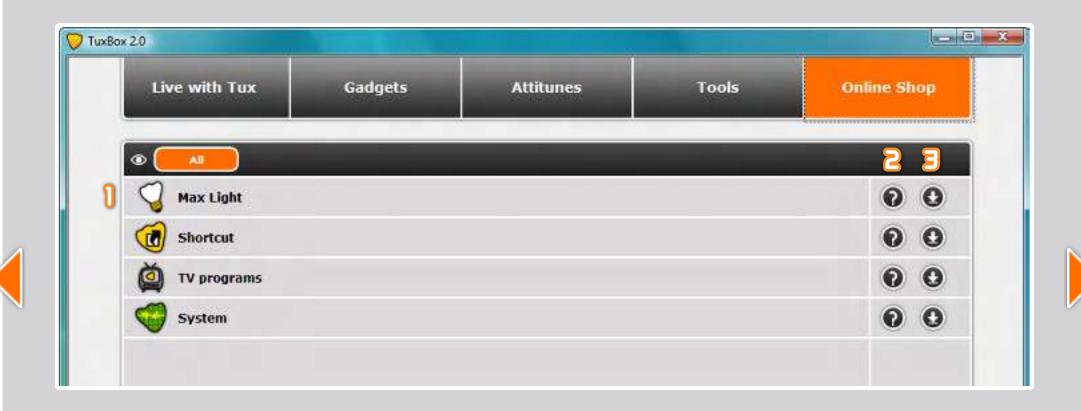

# 8. online shop

By clicking on "Online shop" in the top menu the online page will be displayed. Here you can download more gadgets.

- 1. Gadget icon with name.
- 2. Help button: Will display a short description of what the gadget can do.
- 3. Download button: To install a gadget, click the download button.

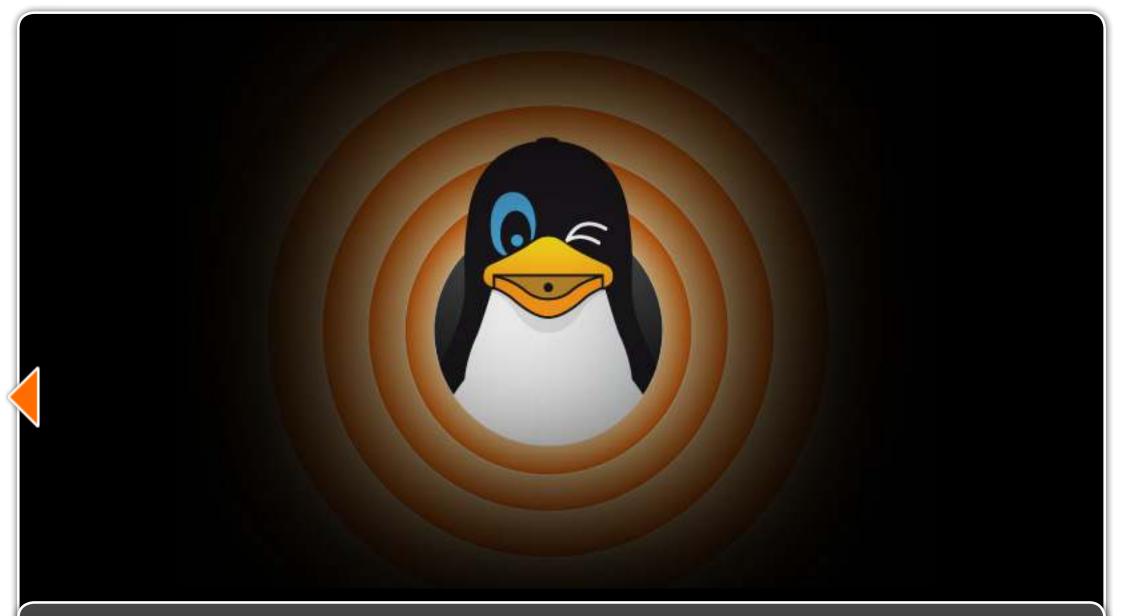

# 9. additional information

For more information about the TuxBox 2.0 software, visit <a href="http://www.kysoh.com/documentation">http://www.kysoh.com/documentation</a>.

For questions or to particiate with the Tux Droid community, visit our forums at <a href="http://bbs.tuxisalive.com/">http://bbs.tuxisalive.com/</a>.

You are a developper and want to start programming your Tux?

Visit our Tux Droid dev wiki <a href="http://wiki.tuxisalive.com/index.php/Main">http://wiki.tuxisalive.com/index.php/Main</a> Page.

For any questions or other inquiries, feel free to contact us at <a href="mailto:info@kysoh.com">info@kysoh.com</a>.